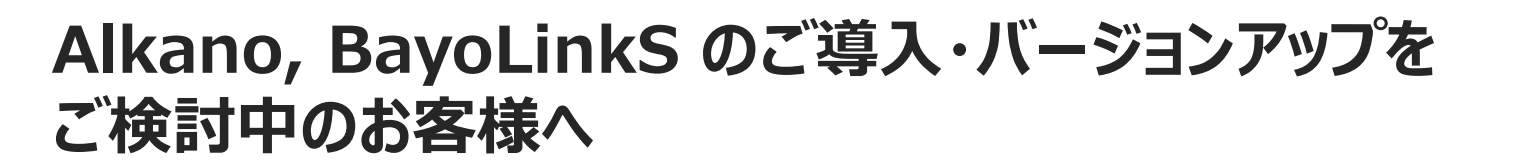

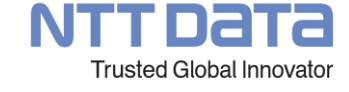

# **プロダクトのご導入・バージョンアップ前にご確認いただきたいこと**

**本文書でのご説明対象となるプロダクトのバージョン**

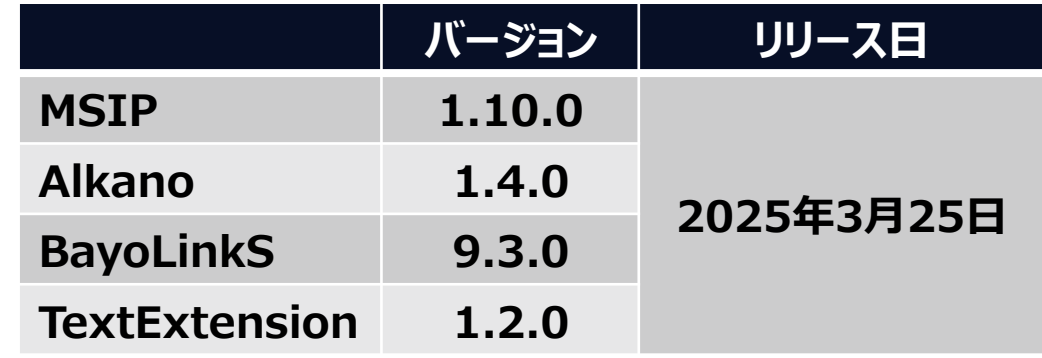

**株式会社NTTデータ数理システム 2025 年 3 月 25 日 版**

© 2024 NTT DATA Mathematical Systems Inc.

### **はじめに**

**このたびは、Alkano および BayoLinkS の導入およびバージョンアップをご検討いただきまして、ま ことにありがとうございます。**

**Alkano および BayoLinkS は、MSIP とよばれる基盤ソフトウェア上で動作するプロダクトです。 したがって、これらのプロダクトをご導入・バージョンアップしていただくためには、MSIP をご導入・バー ジョンアップしていただく必要がございます。**

※Alkano および BayoLinkS をご購入いただいたお客様は、MSIP を利用することができます。 MSIP のインストーラーから、MSIP とあわせ て Alkano および BayoLinkS がご導入・バージョンアップしていただけます。

### **本文書では、MSIP のご導入・バージョンアップにあたり、事前にご確認いただきたい事項について説 明いたします。**

- **MSIP 1.10.0 の動作環境**
- **MSIP 1.10.0 と連携できるデータベース**
- **MSIP 1.10.0 へのバージョンアップ前にご確認いただきたいこと**
- **MSIP 1.10.0 の当社他プロダクトとの共存につきまして**
- **MSIP 1.10.0 の依存ソフトウェア**
- **MSIP 1.10.0 のインストール時の環境チェックにつきまして**

## **MSIP 1.10.0 の動作要件**

**MSIP 1.10.0 をご利用いただくにあたり、以下の動作要件を満たしていることが必要です。 この要件は MSIP 1.10.0 が動作するための最低限の要件です。MSIP 1.10.0 上で行う処理の 内容や扱うデータの大きさによっては、より高いスペックの環境をご用意いただく必要がございます。**

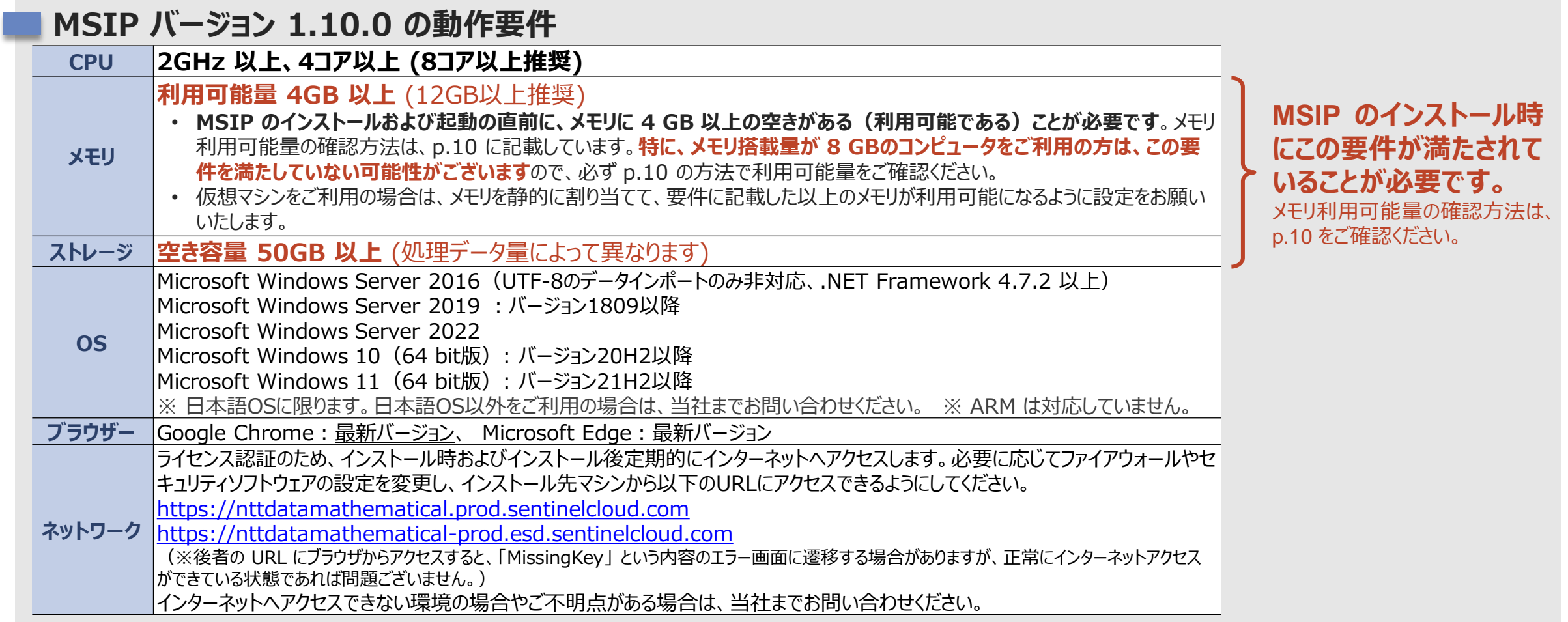

### **MSIP 1.10.0 と連携できるデータベース**

**MSIP と連携して使用できるデータベースは以下の通りです。**

**MSIP バージョン 1.10.0 と連携できるデータベース (当社では、データベースとODBCドライバの以下のバージョンで動作確認しております。これら以外のバージョンを利用される場合は、 必ず事前に動作確認を実施してください)**

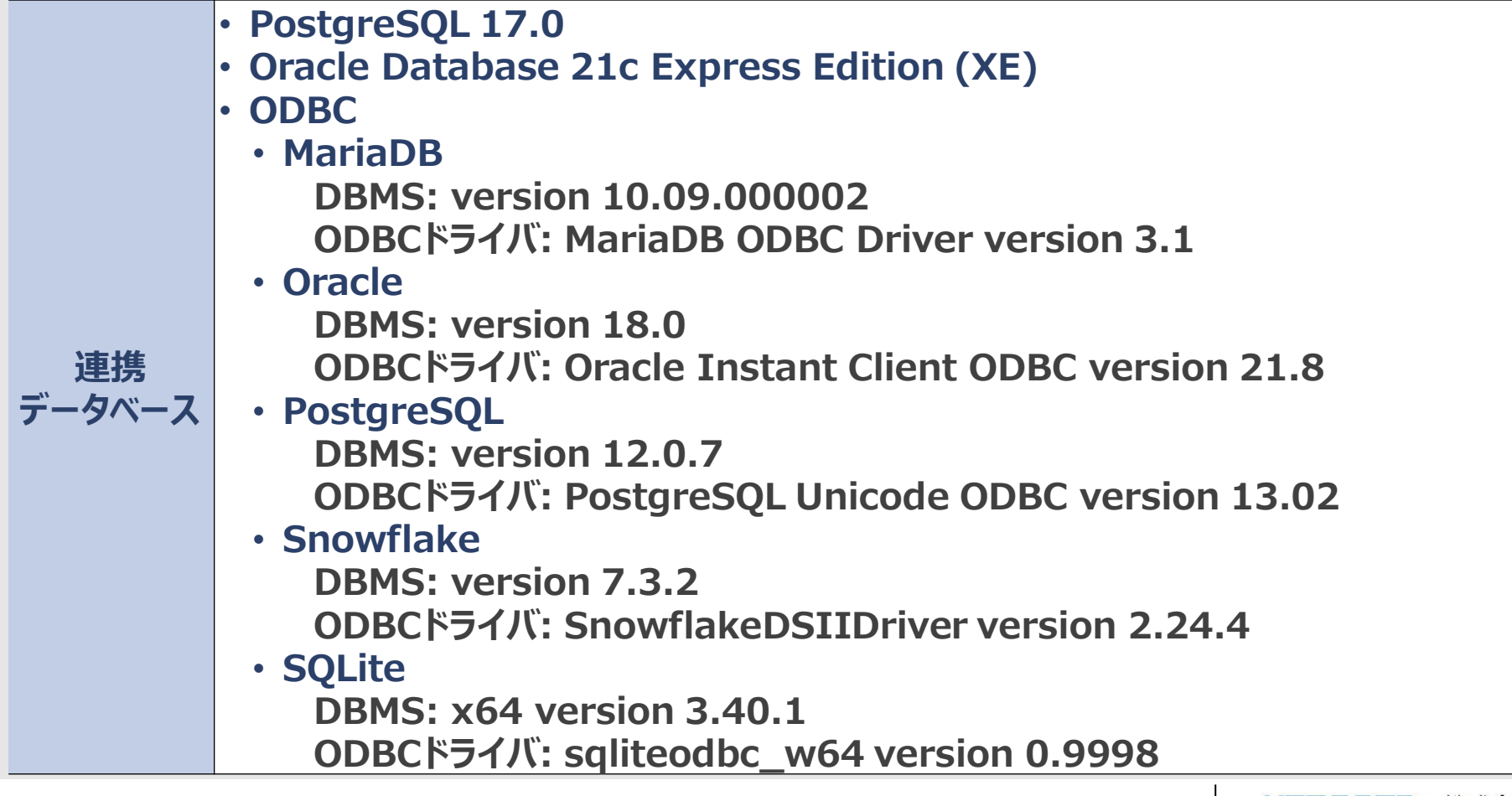

## **MSIP 1.10.0 へのバージョンアップ前にご確認いただきたいこと**

**MSIP のバージョン 1.7.x/1.8.x/1.9.x か ら の バ ー ジ ョ ン ア ッ プ で あ り 、 か つ 現在 MSIP がインストールされているストレージに 十分な空き容量(50 GB 以上)がある場 合にのみ、インストールマニュアルで紹介する手 順でバージョンアップ作業を実施していただくこ とが可能です。(右図参照)**

※ MSIP およびその上で動く当社プロダクト(Alkano, BayoLinkS) 以外の当社他プロダクトをご利用の場合は、次ページの [MSIP 1.10.0 の当社の他プロダクトとの共存につきまして] も合わせてご確認く ださい

**それ以外の場合は、バージョンアップ作業前に 必ず当社へお問い合わせください。当社サポー ト担当より、以下をヒアリングさせていただいた うえで、バージョンアップ手順をご案内させてい ただきます。**

- **ご利用中のバージョン**
- **MSIP のご利用状況**
- **ストレージの状況**
- **MSIP データ保存領域設定の状況**

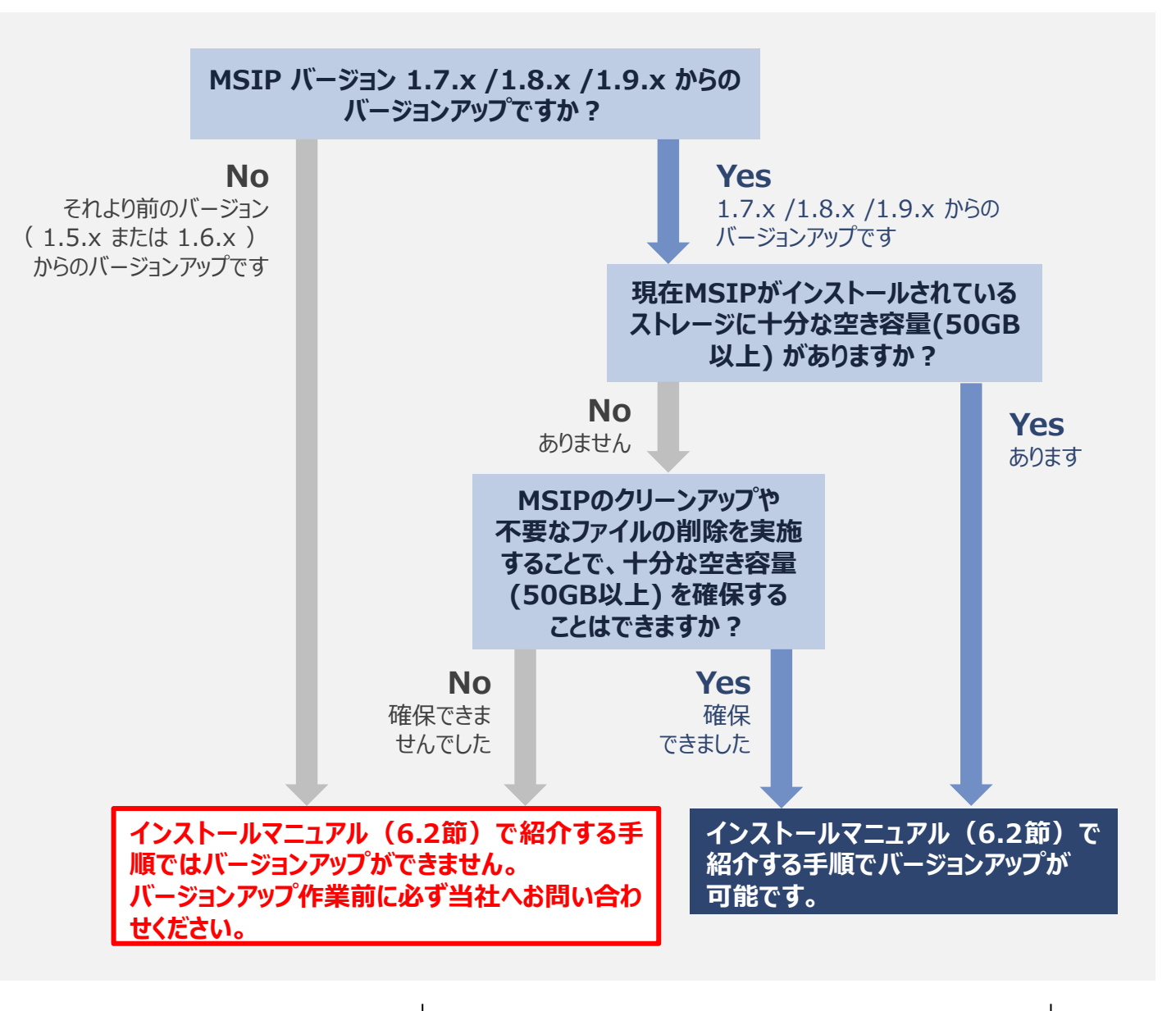

## **MSIP 1.10.0 の当社の他プロダクトとの共存につきまして**

#### **MSIP 1.10.0 は 以下の当社プロダクトと同じコンピュータにインストール(共存)させることができます。以下に掲載して いる以外のプロダクトにつきましては、当社までお問い合わせください。**

### **以下のプロダクト群は、MSIP1.10.0との共存が可能です**(**※**)

- Nuorium Optimizer 27.1.0(2025年3月リリース)
- MSIP 1.10.0 およびその上で動作する以下のプロダクト
	- Alkano 1.4.0 (2025年3月リリース)
	- BayoLinkS 9.3.0(2025年3月リリース)
	- TextExtension 1.2.0 (2025年3月リリース)
	- R-Extension 0.1.14 (2025年3月リリース)
- S4 Simulation System 6.5(2025年3月リリース)
- Text Mining Studio 7.1.5(2025年3月リリース)

です。

(**※**) **MSIP 1.9.2 またはそれ以前のバージョンからのアップデートインストールで MSIP 1.10.0 と他プロダクトを共存させる場合、MSIP 1.10.0 を 先にインストールしてください。** なお、MSIP 1.10.0 と共存させるプロダクトの動作環境と MSIP 1.10.0 の動作環境を**いずれも**満たすコンピュータにのみ、両プロダクトを共存させることが可能

## **MSIP 1.10.0 の依存ソフトウェア**

**MSIP 1.10.0 は、以下のソフトウェアを利用して動作しています。そのため、MSIP のインストール 時に自動的に以下のソフトウェアもインストールされます。**

- **MSI Python※ 3.12.3**
- **Node.js v22.2.0**
- **Visual Studio 2015、2017、2019、および 2022 用 Microsoft Visual C++ 再頒布 可能パッケージ**

**以下の場合は、上のソフトウェアと競合するため、MSIPをインストールできません。**

- **MSI Python の 3.12.3 より新しいバージョンがインストールされている場合**
- **Node.js の v22.2.0 より新しいバージョンがインストールされている場合**

**※ MSI Python とは、当社プロダクトのためカスタマイズした Python ディストリビューションであり、当社プロダクト導入時にあわせて導 入されます。MSI Python 以外の Python 環境と干渉することはありません。**

### **MSIP 1.10.0 のインストール時の環境チェックにつきまして**

**MSIP インストーラは、お使いの環境が MSIP の動作要件を満たしているかどうかを確認します。インストール 中に以下のようなエラーメッセージが表示された場合は、対処方法にしたがった対処をお願いいたします。**

#### **インストール時の環境チェックで表示される可能性のあるエラーメッセージとその対処方法**

**ストレージが不足している場合**および**利用可能メモリが不足している場合**、次のような表示が出てインストールが中止さ れます。以下の対処を実施した後、改めてセットアップの実施をお願いいたします。

#### **「インストール先のドライブの空き容量が不足しています」と表示される** セットアップ  $\times$ ストレージが不足しています。例えば、右の画面は、ストレージの空き容量が 50 GB インストール先のドライブの空き容量が不足しています(44 GB < 50 GB)。 空きディスク容量を確保するか別のドライブを選択して、再度ヤットアップを実行 必要であるにもかかわらず、44 GB しかないことを表します。 してください。解決しない場合、インストールガイドの「エラー情報の送付について」 を参照していただき、エラー情報の送付をお願いいたします。. インストールを続行するには、**不要なデータやプログラムを削除してストレージの空き容 量を 50 GB 分確保するか**、**インストール先として 50 GB 以上の空き容量のある** OK. **別のドライブを指定してください**。

#### **「利用可能なメモリが不足しています」と表示される**

利用可能メモリが不足しています。例えば、右の画面は、利用可能なメモリが 4 GB (4000 MB)必要であるにもかかわらず、1.6 GB(1670 MB)しかないことを表し ます。

インストールを続行するには、次のページを参考に、利用可能メモリを確保してください。

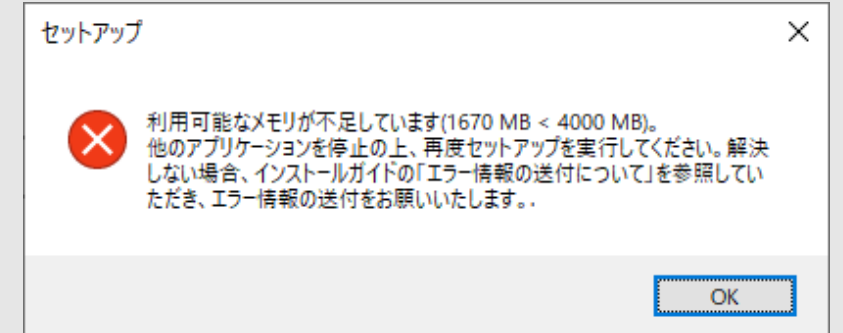

#### **MSIP 1.10.0 のインストール時の環境チェックにつきまして 利用可能メモリの確保方法**

**前頁の方法でメモリの利用可能量をご確認いただいた結果、利用可能量が 4 GB 未満だった場合、以下の方 法にて利用可能メモリの確保をお願いいたします)。**

#### **1 起動中の他のプログラムを終了する**

メモリの利用可能量は、**お使いのコンピュータ上で動作する MSIP のプログラムの状態によって動的に変化します**。メモリ の利用可能量が 4 GB 未満の場合、起動中の他のプログラムをできるだけ終了してみてください。他のプログラムが利用し ていたメモリが解放され、利用可能メモリが増えます。特に、Webブラウザやメーラー、オンライン会議アプリケーション等は多く のメモリを消費しますので、起動中の場合は終了してみてください。 ※MSIP のインストール時だけでなく、動作時にも利用可能なメモリが 4 GB以上あることが必要です。MSIP 起動時はできるだけほかのプログラムを終了させてください。

#### **2 搭載メモリを増設したり、搭載メモリ量の大きな別のコンピュータをご用意いただく**

上記 1 を実施しても、まだメモリの利用可能量が 4 GB 未満となる場合、そもそもご利用のコンピュータの搭載メモリが小さ い可能性がございます。メモリの増設または、搭載メモリ量の大きな別のコンピュータのご用意をご検討ください。

※たくさんのメモリが使用できるほど、それだけ大きなデータを高速に扱うことができます。ここでご説明している「4 GB」という基準は、MSIP 上で小規模なデータを用いたデータ分析を行うためのメモリサイズです。大規模なデータを扱う予定がある場合、メモリの増設をご検討くださ  $U<sub>o</sub>$ 

#### **メモリの利用可能量を確認する方法を次頁でご紹介します。以上を実施後、次頁の方法で、4 GB 以上のメモ リが確保されたかをご確認ください。**

### **MSIP 1.10.0 のインストール時の環境チェックにつきまして メモリの利用可能量の確認方法**

**メモリの利用可能量は、以下の方法にてご確認いただけます。MSIP のインストールを行う直前および起動する 直前に、以下の方法で 4 GB 以上の利用可能メモリがあるかどうかご確認ください。**

### **メモリの利用可能量の確認方法(画面はWindows 10 の場合)**

Windows のタスクマネージャーを起動し、「パフォーマンス」タブからメモリの利用可能量を確認することができます。

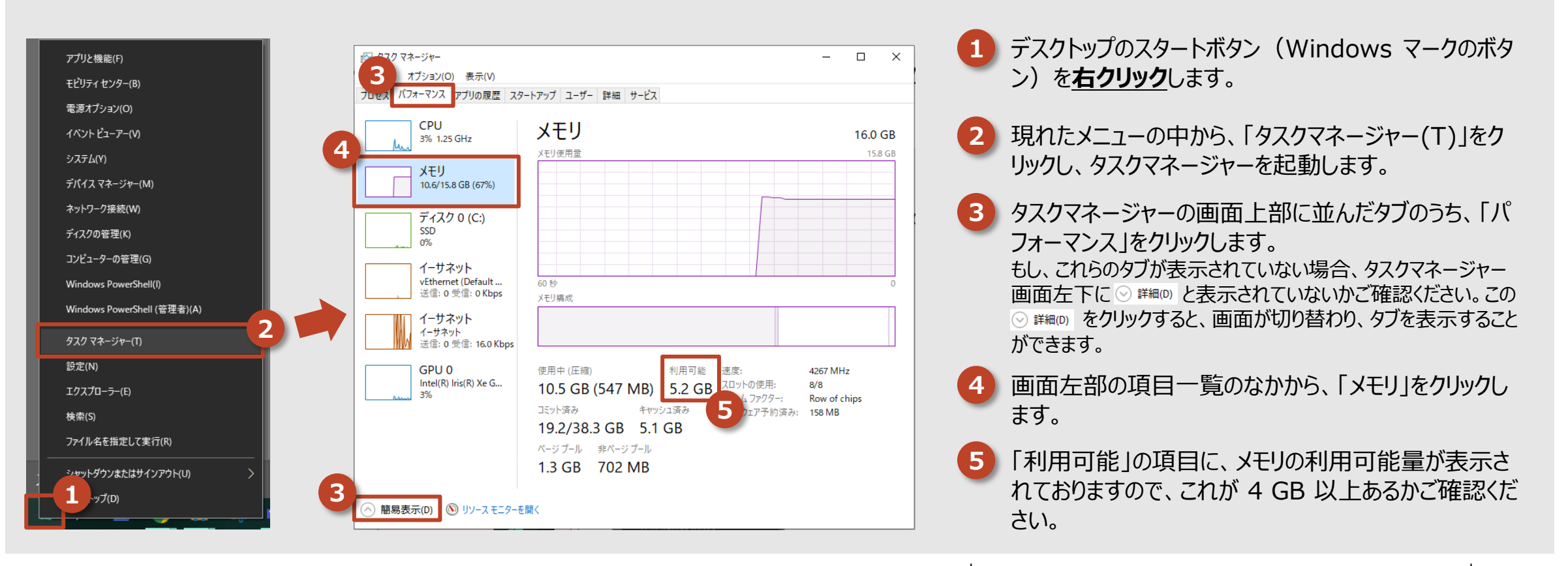

#### **MSIP 1.10.0 のインストール時の環境チェックにつきまして MSIP のインストール時の環境チェックを回避して、強制的にインストールする方法 (1/2)**

**どうしても利用可能メモリおよびストレージの要件を満たすことができない場合、MSIP のインストール時の環境 チェックを回避して、強制的に MSIP をインストールすることも可能です。**

#### **ご注意**

**MSIP の動作環境を満たしていないコンピュータに強制的に MSIP をインストールした場合**、**一部の基本機能が正常にご利用いただ けない可能性がございます**。以下のリスクを十分に理解いただいたうえで、試用目的で一時的にインストールされる場合や、ごく小規模な データのみしか扱わないことがわかっている場合にのみ、この方法をお試しください。

MSIP の動作環境を満たしていない環境下で MSIP を実行する場合に発生し得る代表的なリスクは、次の通りです。

- 分析実行時に、エラーが発生する可能性があります。
- MSIP システム全体が正常に動作しない可能性があります。
- ストレージの空き容量が枯渇し、データのアップロードやインポート時にエラーが発生する場合があります。

特に、以下に当てはまる場合は、MSIP のメモリ消費量およびストレージ消費量が大きくなりやすいため、上記不具合が頻発する可能性 があります。

- 使用頻度が多い(毎日使用されるなど)
- 分析対象データサイズが大きい(数GBサイズのデータを扱うなど)
- ワークフローシナリオに含まれるノード数が多い(分析ノードを数十個以上配置した大規模なワークフローを作成する場合など)

また、トラブル発生時に弊社サポート担当までお問合せになる際には、**「環境チェックを回避してインストールした」旨をお知らせください。**

**具体的な方法を、次頁に示します。上記のリスクをご理解の上、お試しいただくようお願いいたします。**

#### **MSIP 1.10.0 のインストール時の環境チェックにつきまして MSIP のインストール時の環境チェックを回避して、強制的にインストールする方法 (2/2) MSIP のインストール ISO イメージ直下にある ¥utils¥util1.bat を管理者として実行することで、MSIP のインストール 時の環境チェックを回避したインストーラを起動することができます。詳細は、以下をご覧ください。**

#### **環境チェックを行わないインストーラの起動方法(画面はWindows 10 の場合)**

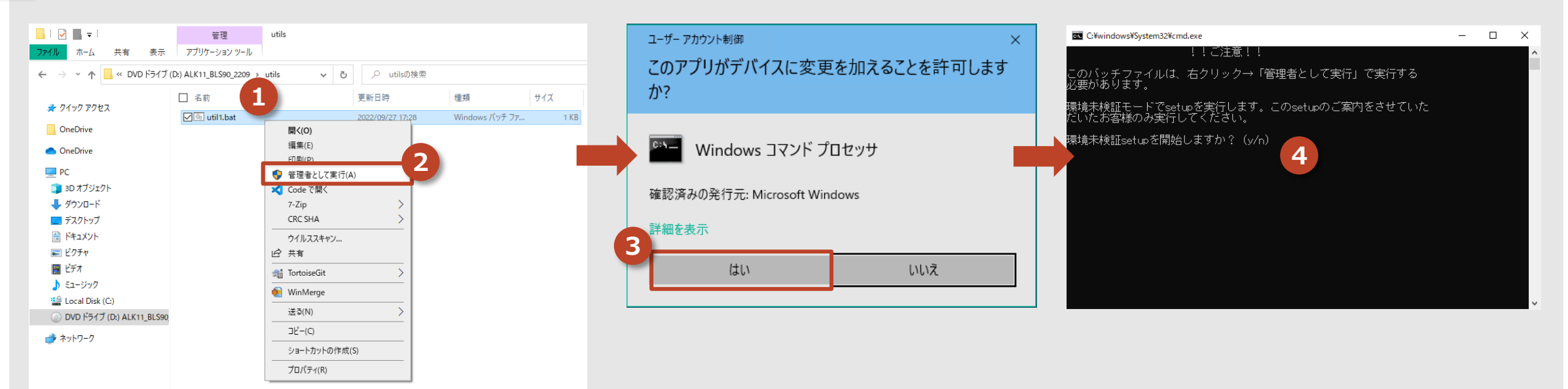

**1** インストール ISO イメージを開き、直下の utils フォルダ以下にある util1.bat を右クリックします。

**2** 現れたメニューの中から、[管理者として実行(A)] をクリックします。

**4**

**3** 「ユーザアカウント制御」ウィンドウが表示されますので、[はい] をクリックして進みます。

現れたウィンドウの指示にしたがい、キーボードの「y」キーを押下し、Enterを押します。この後、MSIP のインストーラが起動しますが、**この方法で起動した インストーラは、インストール時の環境チェックを行いません**。操作方法は、通常のインストーラと同様ですので、インストールガイドを参照の上インストール を進めてください。